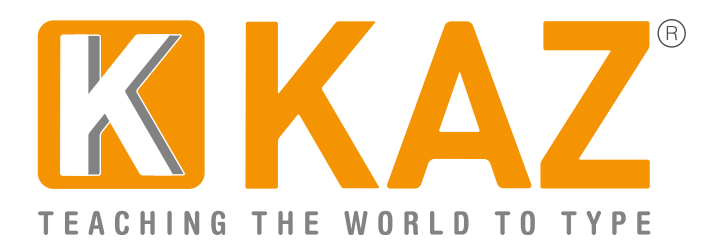

KAZ Type Limited - Authorised developer details:

Apple Developer Program ID: R6DB65P26E Microsoft GlobalSign Certificate Developer ID: PAR149554 (Download File size approx 67 MB)

- **A. Windows Guidelines**
- **B. Mac Guidelines**

### **C. Commerical License Guidelines**

## **A. Guidelines for Individual Users - Windows users**

Click on the 'Download' tab of our webpage and select the file or click on the link provided in the email – the file should download within 2 minutes depending on internet download speed.

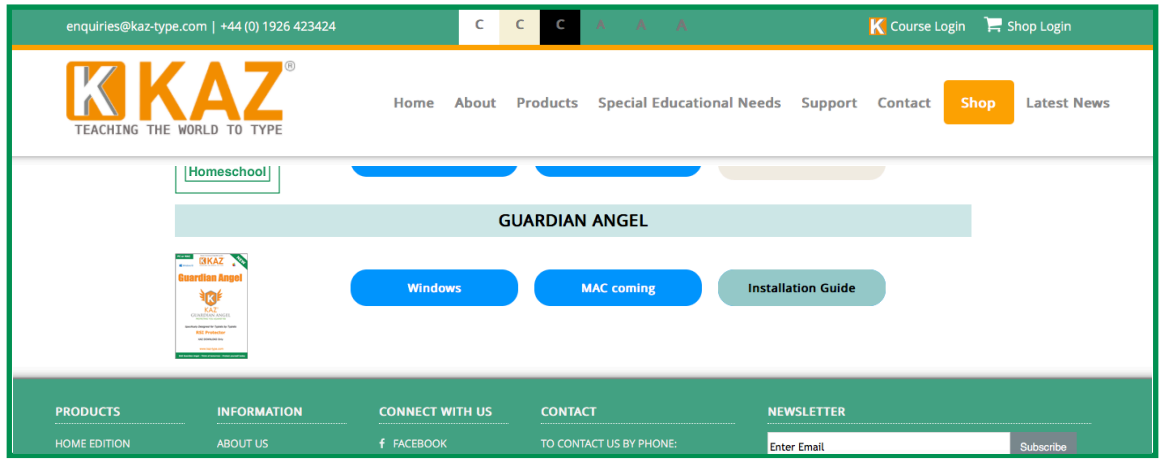

Double Click on DOWNLOAD file .exe (see bottom left icon showing download)

*Please make sure your Firewall allows KAZ Guardian Angel to download, otherwise you may get a warning message. (To assure you further, we have listed above our authorized developer credentials for both Microsoft and Apple.)*

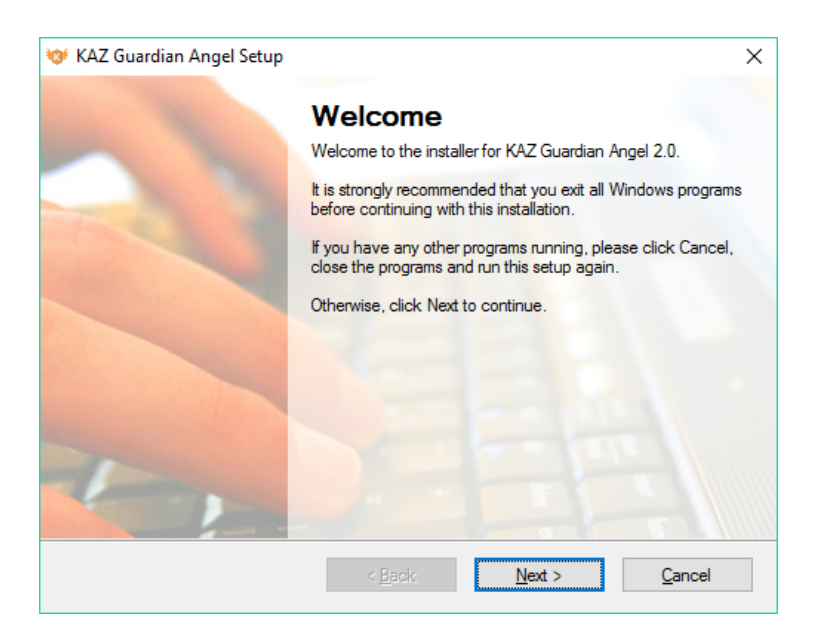

Read, and if in agreement, 'Agree' to terms of license.

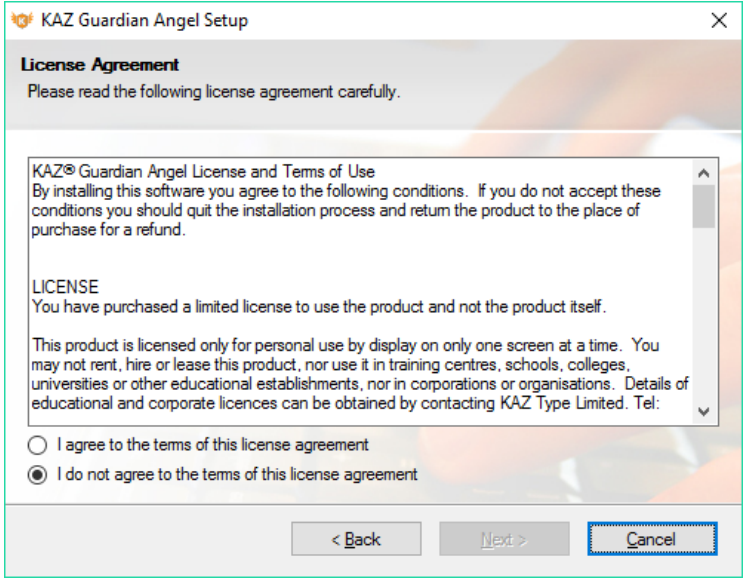

Fill in details as appropriate and follow the messages on the following screens and click 'Next'…

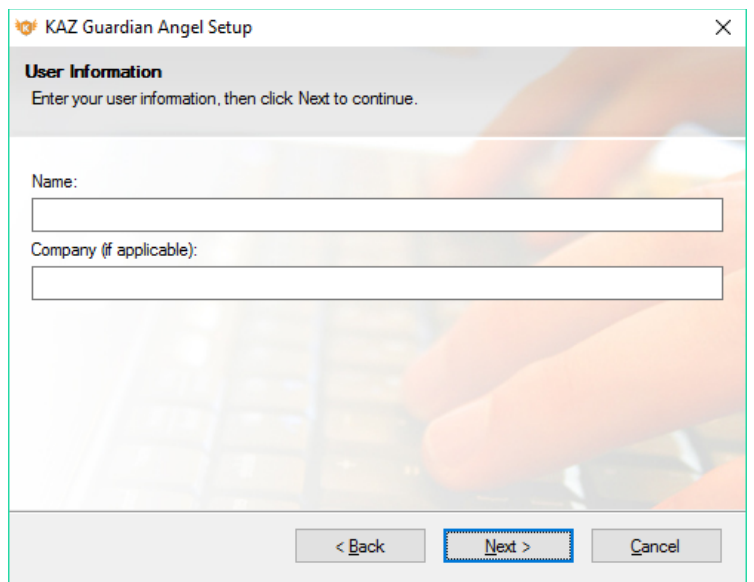

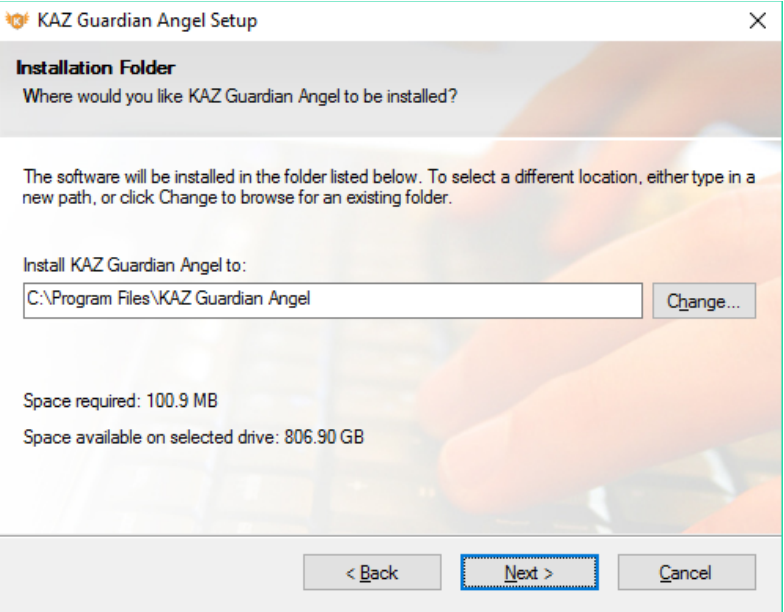

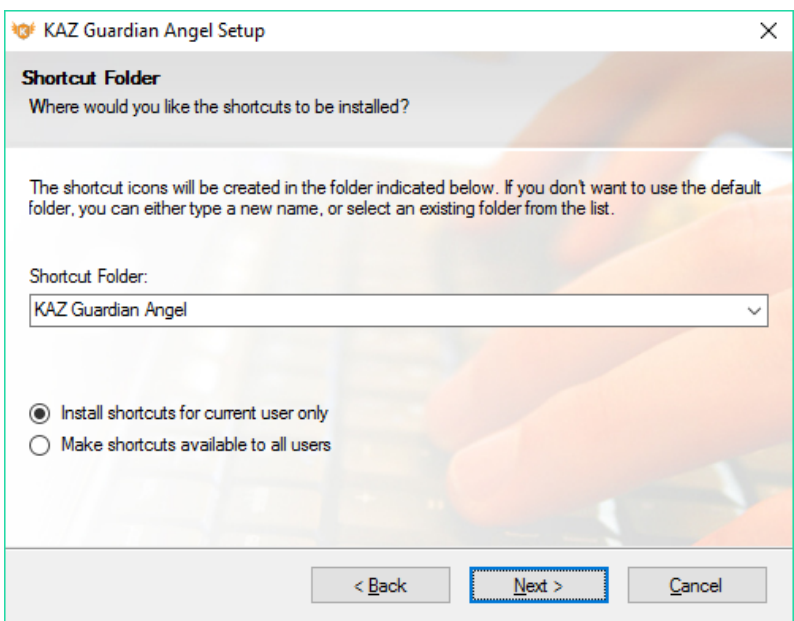

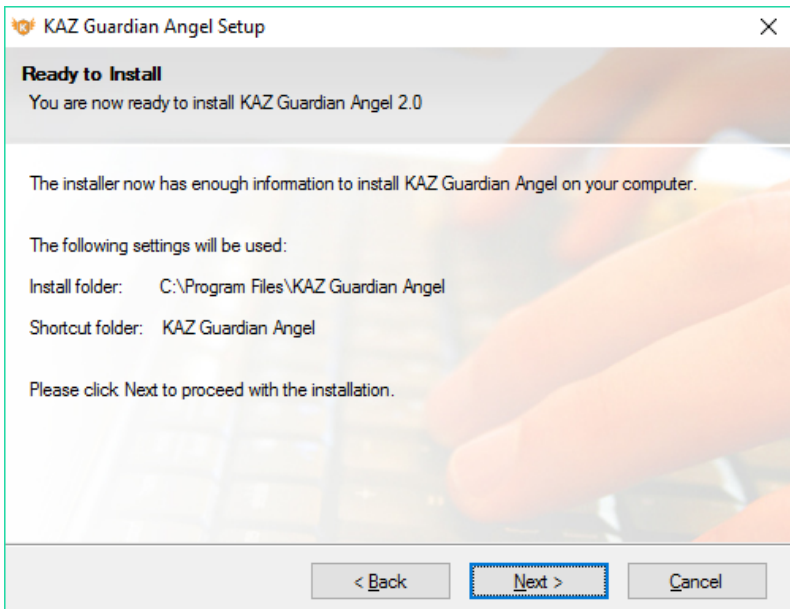

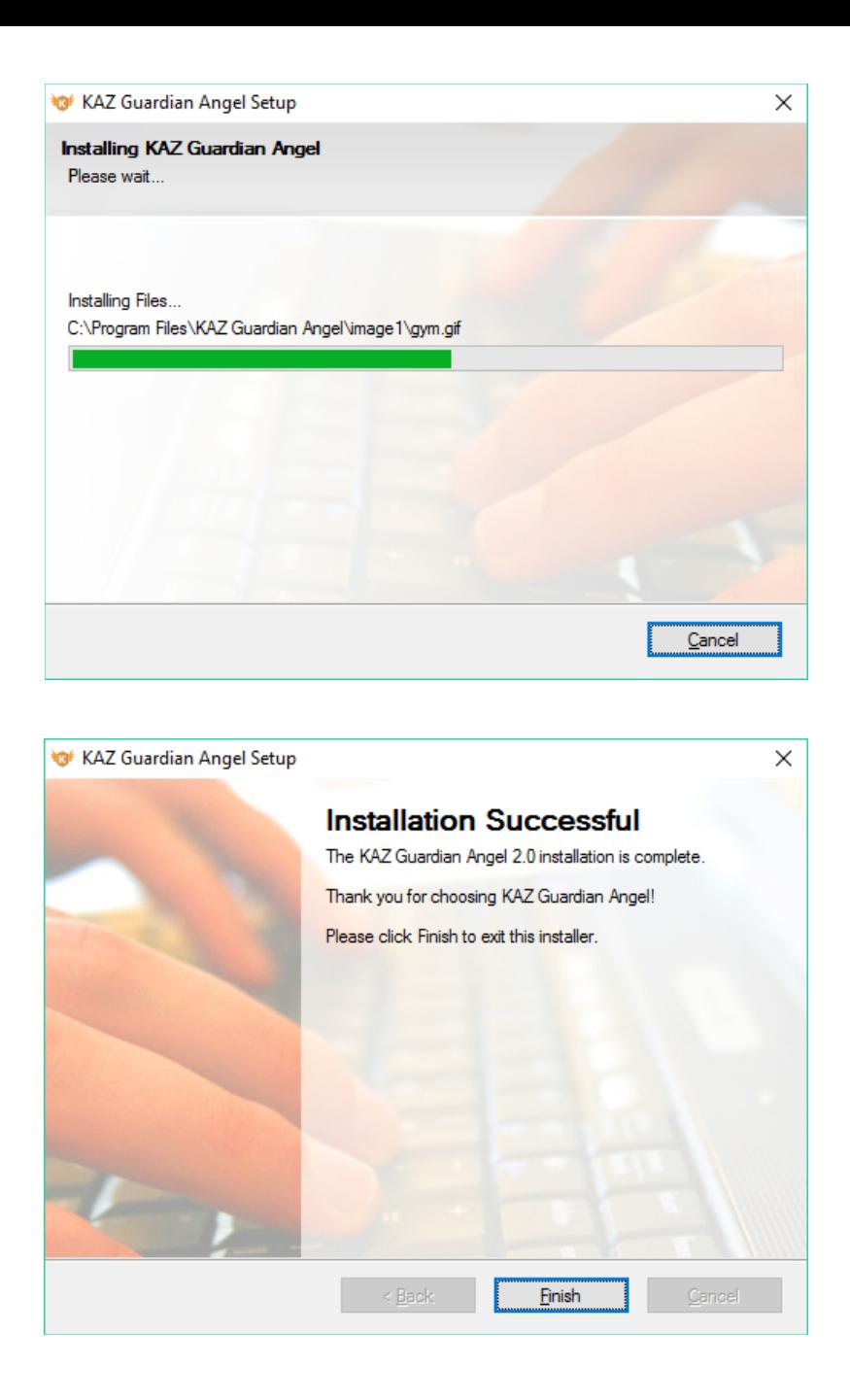

Click 'Finish' and the Guardian Angel icon will appear on your desktop. Double click on the desktop icon and wait for the program to load.

**Please note:** Some email software, such as Microsoft Outlook, have security and privacy settings which will not allow keystrokes to be counted. If you wish to count your keystrokes in this software you will need to run KAZ Guardian Angel in Administrator mode. To do this simply right click on the icon and select 'Run as administrator'. This can be done and changed at any time - further details below.

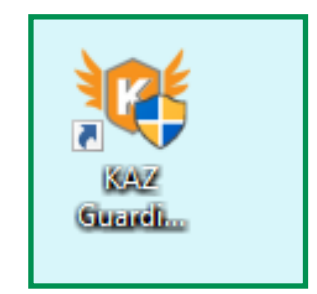

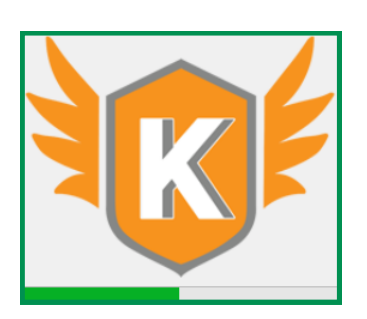

The following screen will then appear.

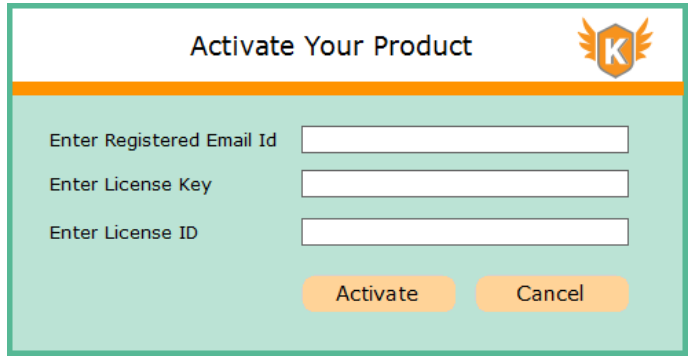

Enter your activation details as purchased via the shop and confirmed in the 'activation email' sent.

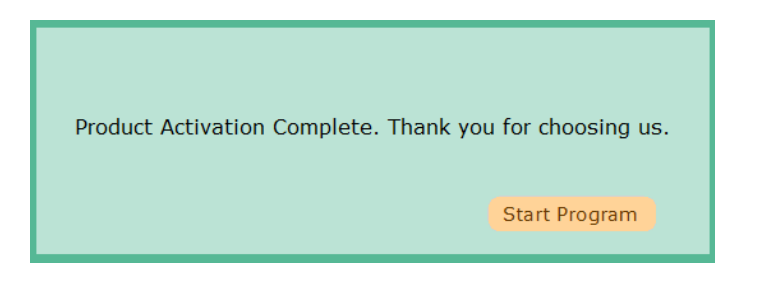

**Only two sections** will be available to you at first. This is designed so that you get an understanding of RSI and it's associated risks.

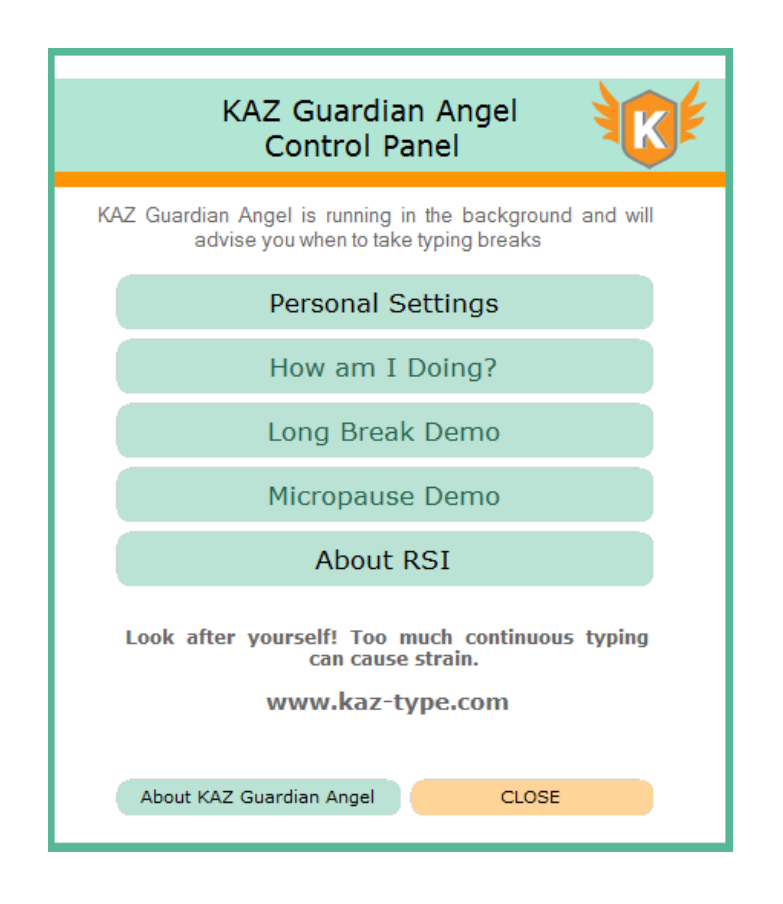

First click on 'About RSI' and read all sections - this will help you understand how to use the course and how to get the best out of the program. Once done, select the 'Personal Settings' module.

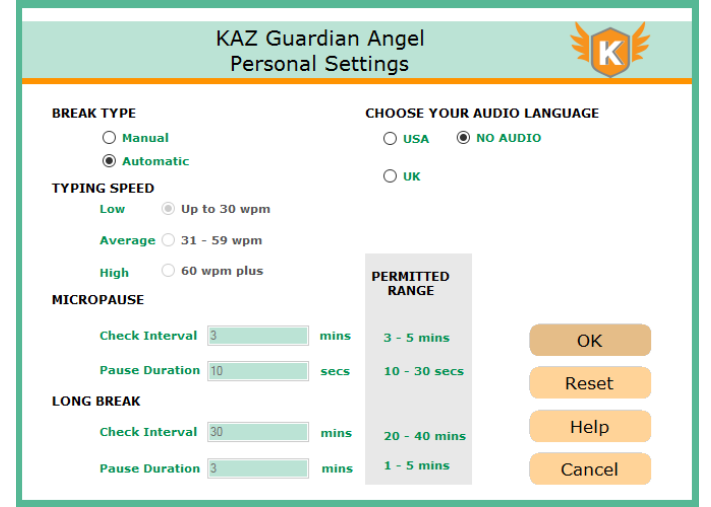

Make appropriate selections depending on the working environement i.e. office - choose 'no audio'.

Set to automatic, if you are unsure and let the computer monitor your keystrokes.

Once done select 'OK' and all 'sections' will now be availabe to you.

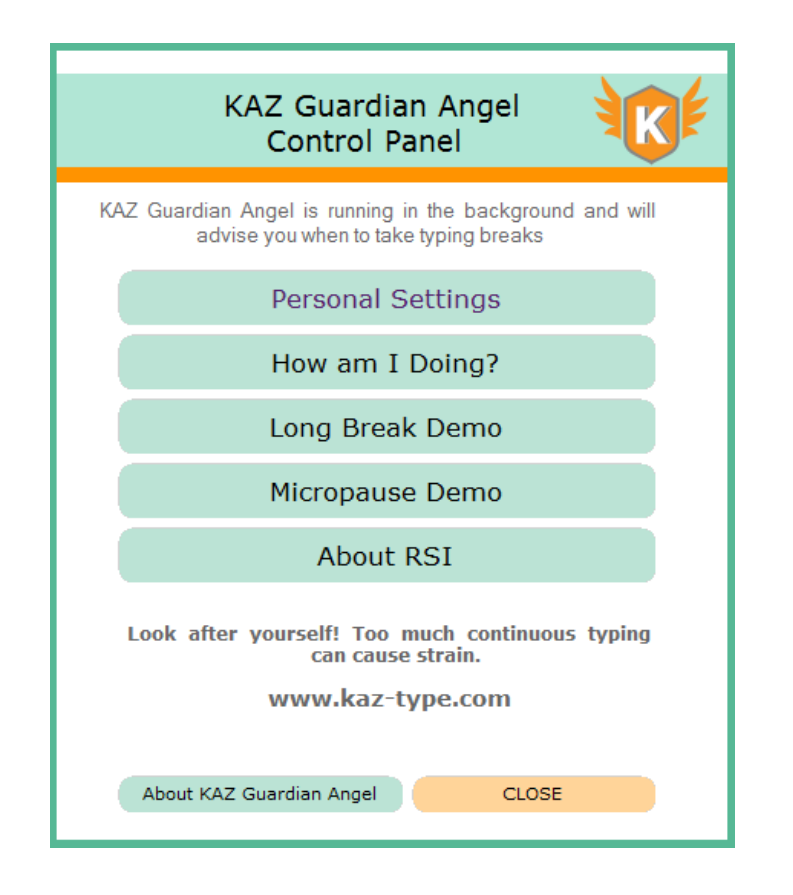

Once you return to the main menu, 'Close' the panel and Guardian Angel will work in the background.

KAZ Guardian will now appear in your toolbar.

It's as simple as that !

**For an understanding on how to use and benefit from Guardian Angel, please read the 'About RSI' section fully.** 

### **Running KAZ Guardian Angel as Administrator**

#### **Important:**

**All information and data gathered is kept strictly PRIVATE and CONFIDENTIAL to the computer to which it is installed and is purely intended for the user's attention. It will not be transmitted, shared or divulged to any third party.** 

KAZ Guardian Angel will monitor all 'keystrokes and click usage' **except** for Microsoft Outlook and some other email software. This has been designed as a security measure and to protect your privacy.

Users who wish to monitor complete keyboard activity will need to run KAZ Guardian Angel in the 'Administrator' setting.

To do this locate the program in the 'Task Manager' - simply type this into the search box in the bottom left of your screen or right click at the bottom right of your screen and select.

Once opened, find KAZ Guardian Angel and select 'End task'. This will stop GA from working in the background and allow you to restart the program.

Then, right click on the KAZ Guardian Angel desktop icon and select 'Run as administrator' and KAZ Guardian will launch in 'Administrator mode'.

# **B. Guidelines for Individual Users - Mac users**

Our Mac display screen and guides display slightly differently to our Windows version.

Click on the 'Download' tab of our webpage and select the file or click on the link provided in the email – the file should download within 2 minutes depending on internet download speed.

1. Once downloaded double click on the .exe file

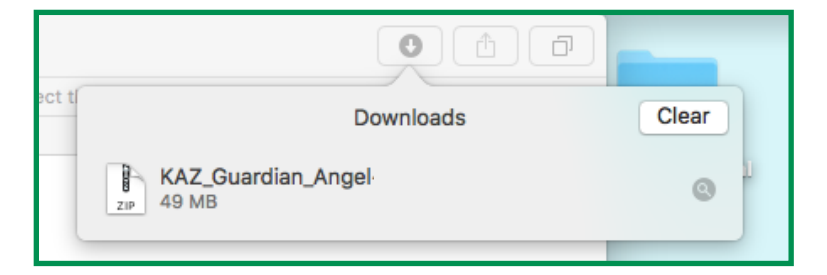

2. The file will expand.

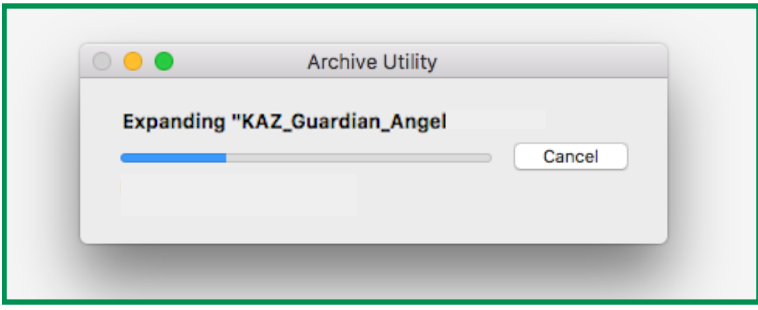

3. The file will show in the downloads folder (Select in the Finder)

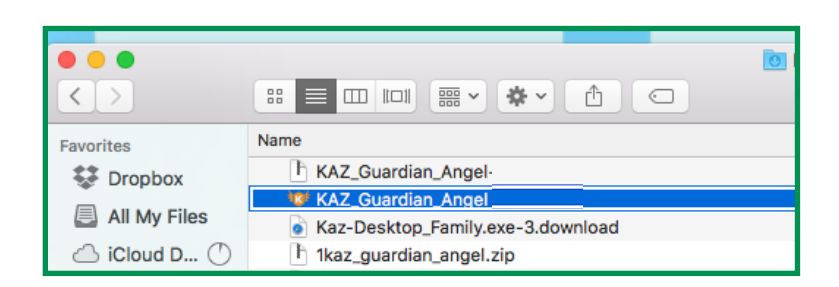

4. **Drag the Icon onto your desktop.** Once done, Right click and select 'Open'

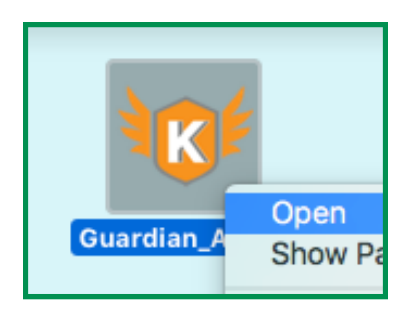

5. The following message may appear. Click 'Open' - For your security our Apple developer credentials are noted above.

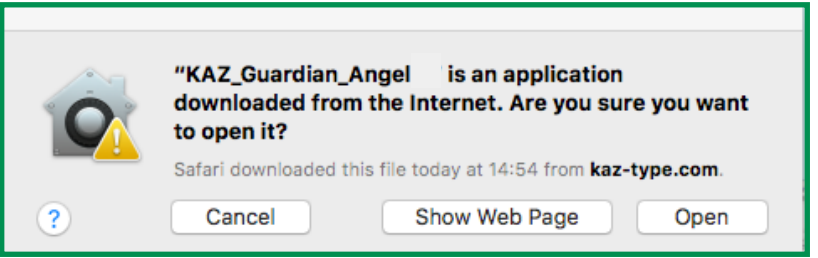

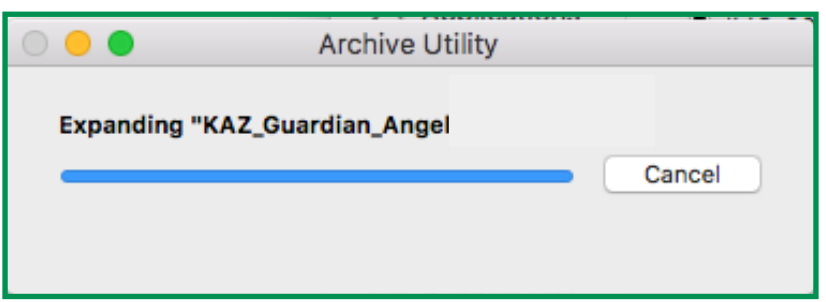

6. KAZ will be loaded into your 'dock'. If you 'quit' the program, it will not show here. You will need to click on the KAZ icon on your desktop to activate the program again.

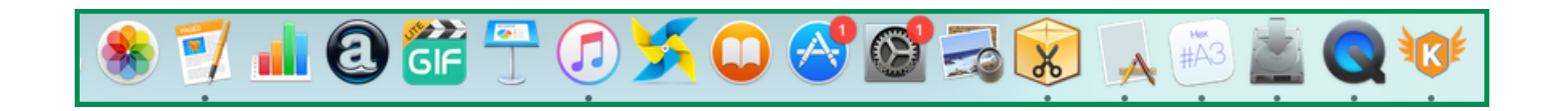

7. You will be presented with the following screen requesting your activation details. Please fill in appropriate information from email received from shop purchase. Once done the program will be activated for use. Should it not start automatically, just double click on the icon.

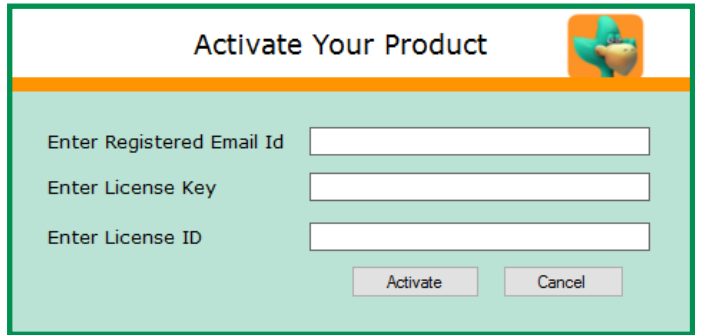

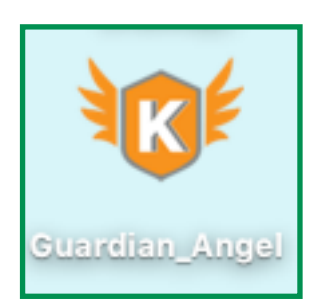

9. The program will launch. Postition on to your preference on your monitor. Follow the screens to set your preferences.

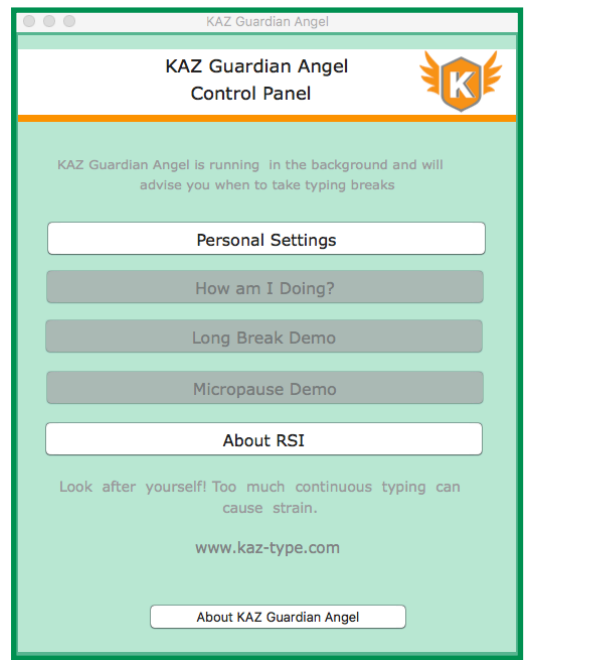

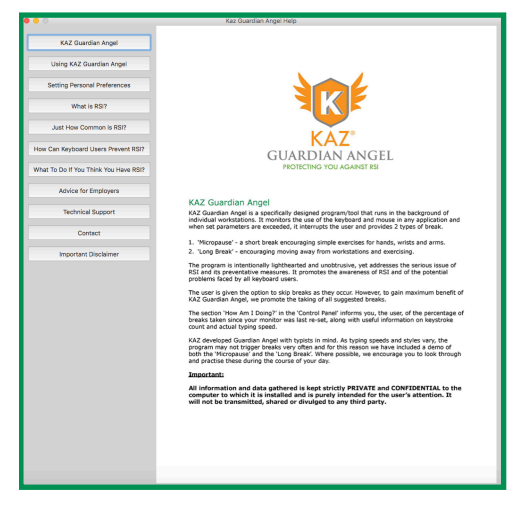

Please read

**Only two sections** will be available to you at first. This is designed so that you get an understanding of RSI and it's associated risks.

First click on 'About RSI' and read all sections - this will help you understand how to use the course and how to get the best out of the program. Once done, select the 'Personal Settings' module.

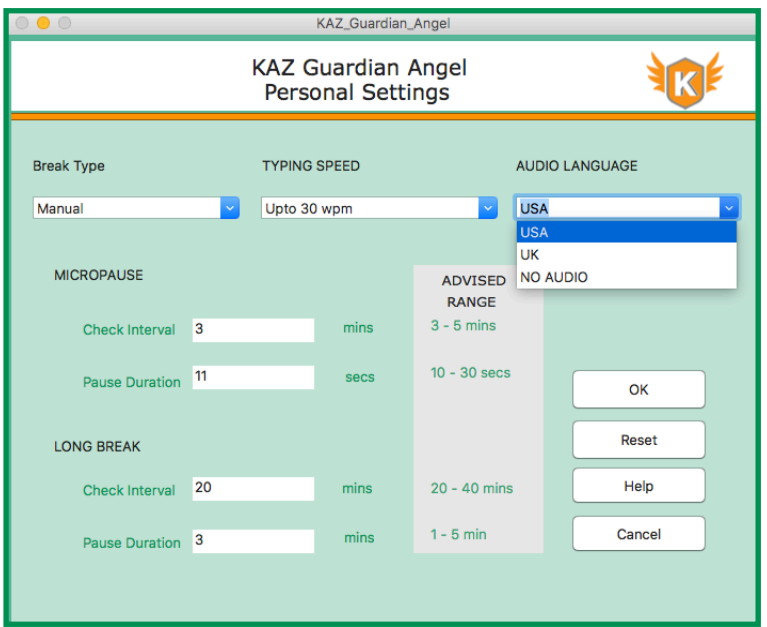

Make appropriate selections depending on the working environement i.e. office - choose 'no audio'.

Set to automatic, if you are unsure and let the computer monitor your keystrokes.

Once done select 'OK' and all 'sections' will now be availabe to you.

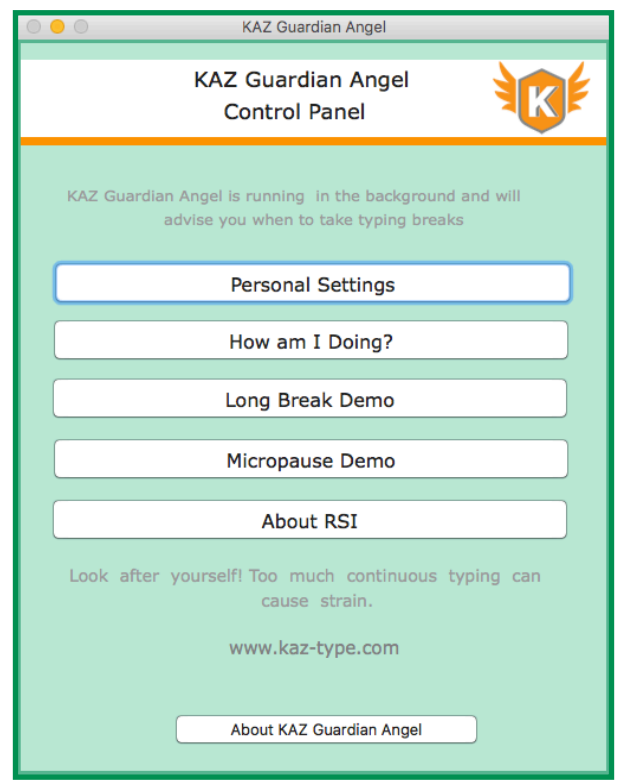

Once you return to the main menu, 'Close' the panel by clicking on the 'yellow' button in the top tab bar and Guardian Angel will work in the background.

KAZ Guardian will now appear in your toolbar.

It's as simple as that !

**For an understanding on how to use and benefit from Guardian Angel, please read the 'About RSI' section fully.** 

## **C. Guidelines for a Commercial License**

When a multi user license is purchased, the administrator will be presented with an 'admin panel'. They are the **only person** responsible for the distribution of licenses.

Please note: Commercial licenses are only valid for **one year** and are renewable either via our shop or your admin panel. **The license issued can be applied to Mac or Windows PC's.** 

#### **To access your admin panel:**

Follow the link in your email or go to: <https://kaz-type.com/admin/>

**or** login via 'shop login' at the top of our website and then click on your name by entering your email address and password.

**Please note:** Administrators **only** have access to the Admin Panel and will need to create a license to use the program themselves.

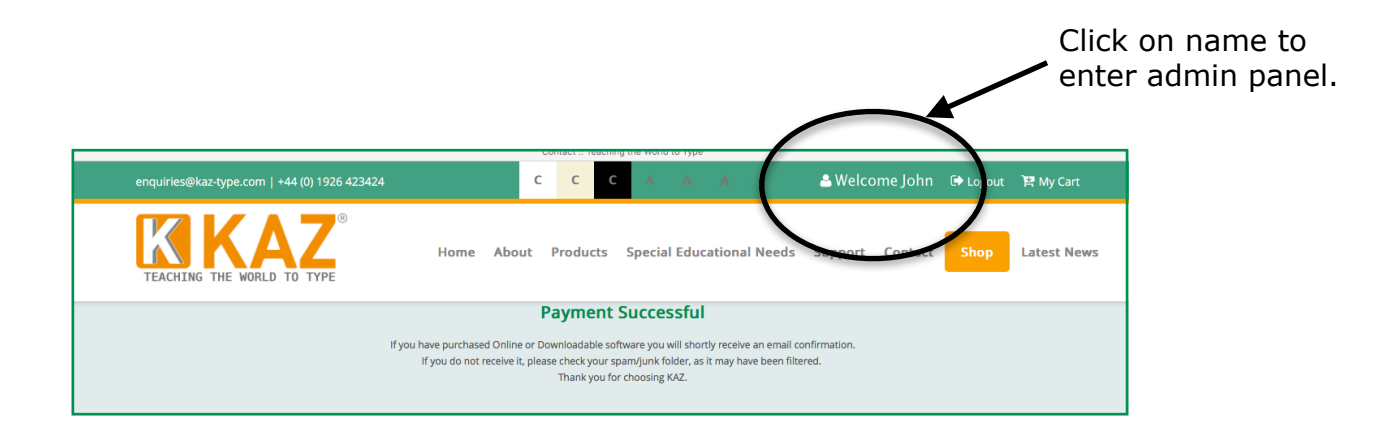

Once logged in, you will be presented with the following administration panel which confirms the details and validity of your account and is **only** seen by the Administrator(s).

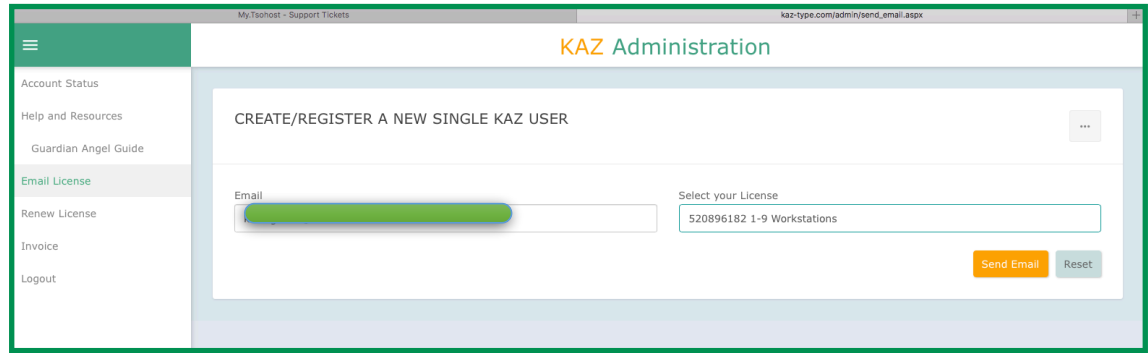

The 'Admin' panel is designed to be simple and self explanatory. To send a license file to a computer just 'send an email' with the activation details. Links are provided with the email to both download the software and activation codes.

Once received, the user will follow this simple download guide.

It really is as simple as that !